#### **Cómo Reinscribir a Estudiantes que Actualmente ya Asisten a Escuelas del Distrito 86**

Una vez haya iniciado sesión en Aspen:

- Para cambiar el idioma de preferencia al español haga clic en la flecha al lado de su nombre> "Set Preferences" (Establecer preferencias) > pestaña General > "Default locale" (Configuración regional predeterminada)
- Haga clic en "Initiate" (Iniciar) bajo el apartado "Workflow" (Flujo de trabajo) > "Start a new RETURNING STUDENT REGISTRATION" (Iniciar una inscripción nueva para un estudiante que regresa)
- Seleccione al estudiante para quien va a hacer la inscripción y haga clic en OK

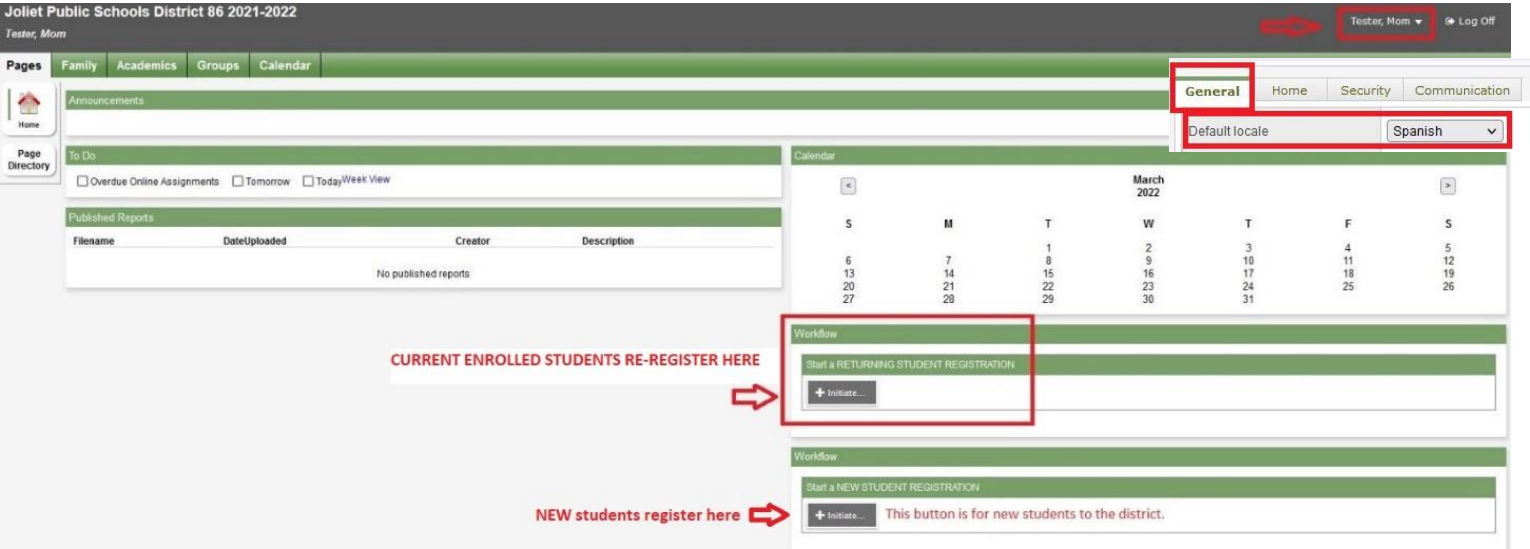

La inscripción se llena automáticamente con la información demográfica actual que ya está en Aspen. Una vez empiece el proceso de reinscripción puede guardar los datos y continuar más tarde. La inscripción permanecerá con el estatus de "Not submitted" (No enviada) en el apartado "RETURNING STUDENT REGISTRATION" (Inscripción de un estudiante que regresa). Haga clic en el símbolo de verificación ✓para continuar con el proceso de inscripción.

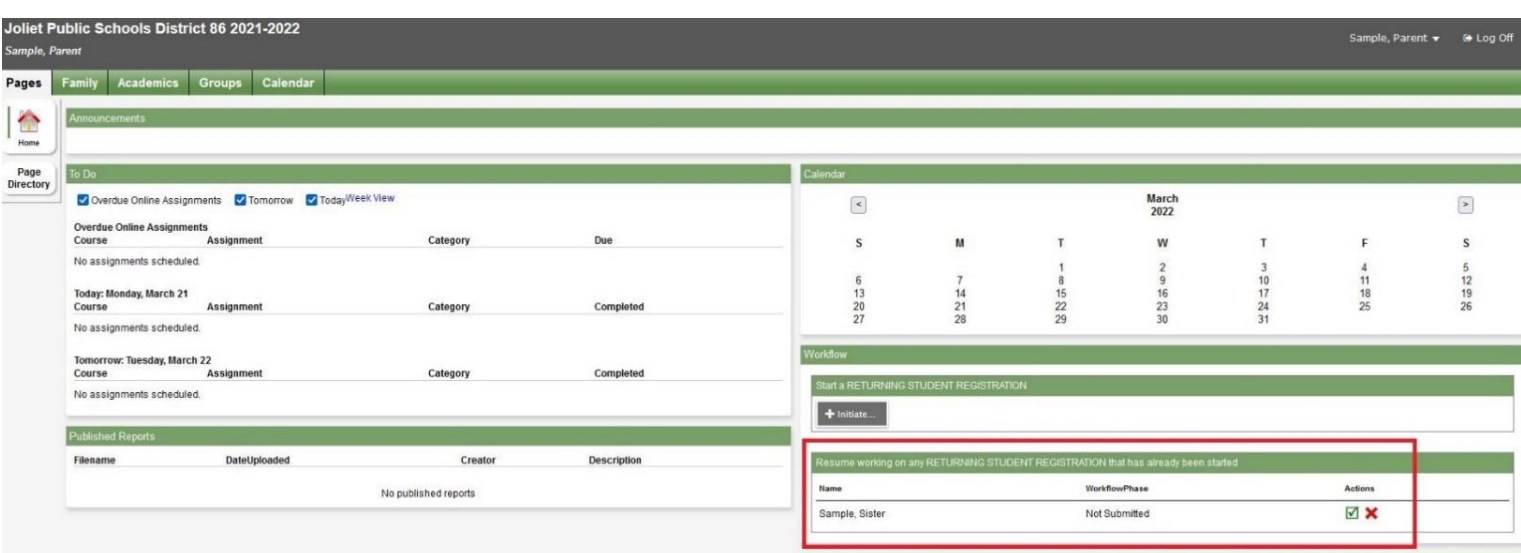

Puede reinscribir a todos sus estudiantes por internet. Cada reinscripción se mostrará individualmente en el apartado correspondiente. Cuando haya sido procesada y completada la reinscripción el estatus cambiará a "Accepted" (Aceptada) y el niño(a) ya estará inscrito(a) en la escuela.

# **Pestaña "Start" (Inicio):**

Lea las instrucciones, acepte el acuse de recibo y verifique el estudiante que está reinscribiendo. Todos los campos obligatorios durante el proceso de reinscripción están indicados con un asterisco rojo \*.

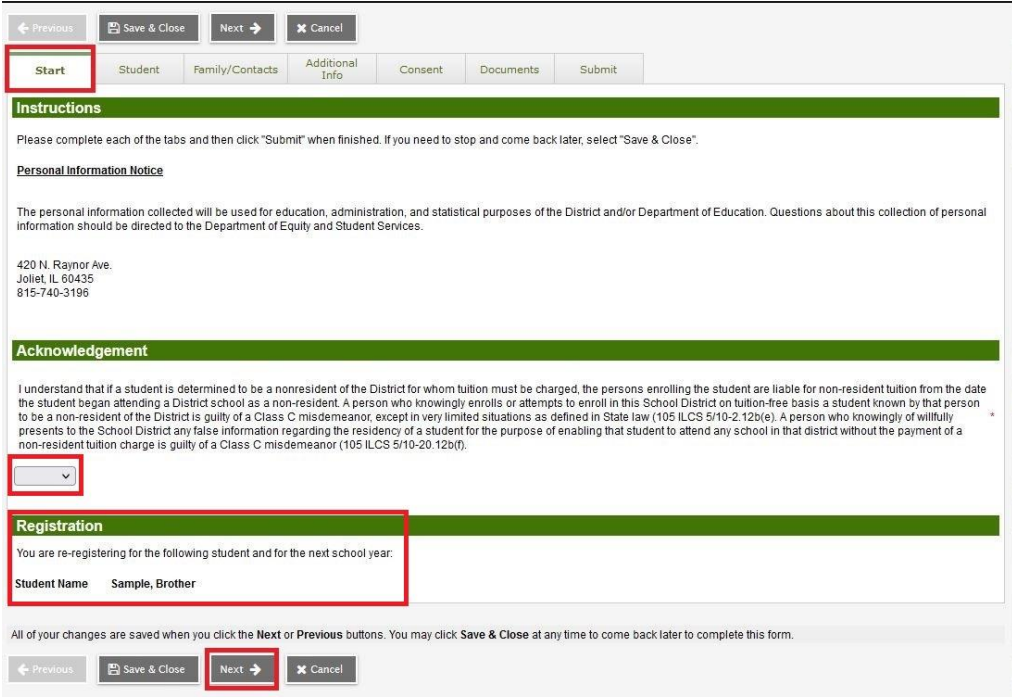

# **Pestaña "Student" (Estudiante):**

Introduzca cualquier cambio de dirección en el cuadro de texto proporcionado. Una vez haya sido verificado por la persona encargada del registro y la reinscripción haya sido procesada se actualizará la dirección en Aspen.

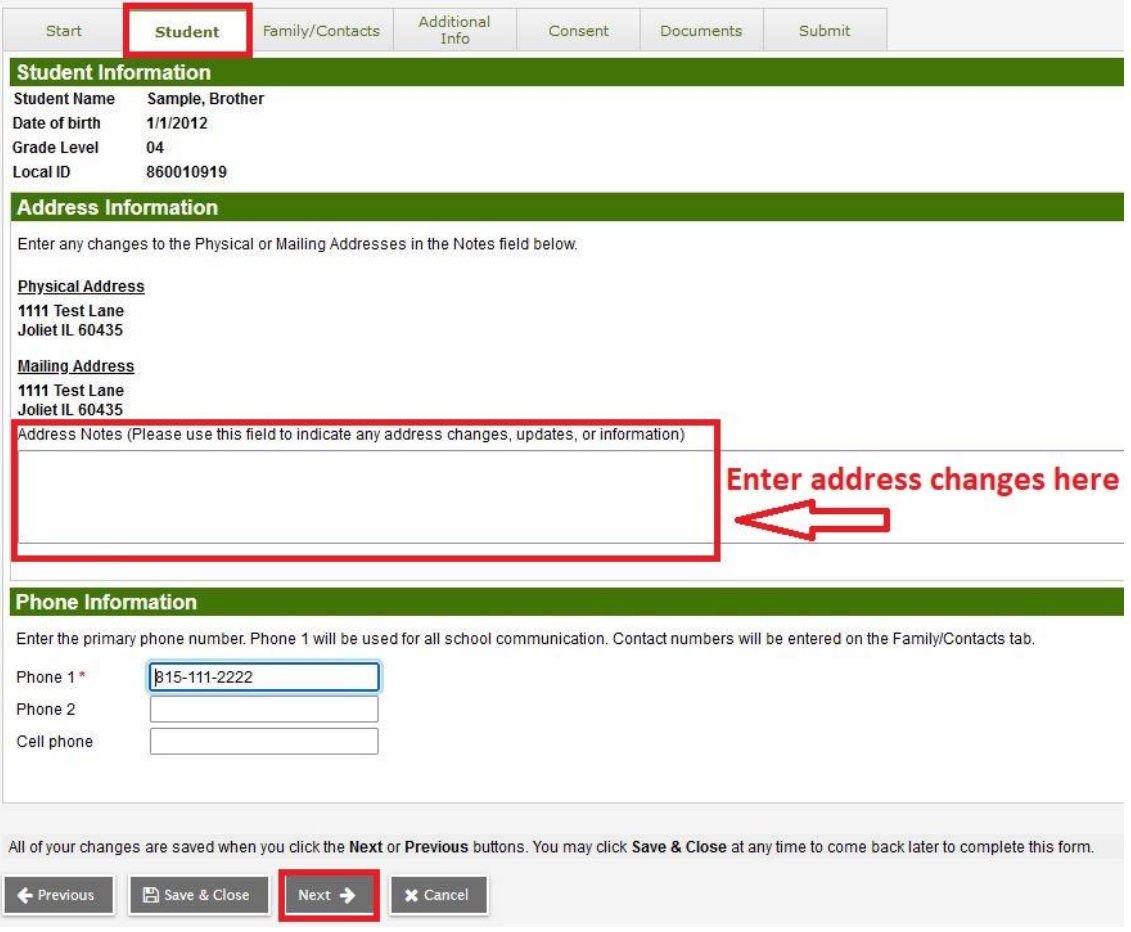

# **Pestaña "Family/Contacts" (Familia/Contactos):**

- Haga clic en cada nombre para realizar cualquier actualización.
	- o El contacto llamado "Contact priority 1" (Contacto Prioritario 1) debe ser el tutor(a) legal principal.
	- o Diferentes contactos no pueden tener el mismo número de prioridad.
	- o Actualice la dirección de contacto si no es la misma que la del estudiante.
	- o Solo es obligatorio introducir la dirección del Contacto Prioritario 1.
- Haga clic en "Add" (Añadir) para añadir otro contacto.
- Si desea eliminar uno de los contactos, puede introducir una nota para la persona encargada del registro en la pestaña final llamada "Submit" (Enviar).
- Indique si hay un mandato judicial en vigor. En caso afirmativo deberá entregar los documentos en la escuela de su hijo(a).

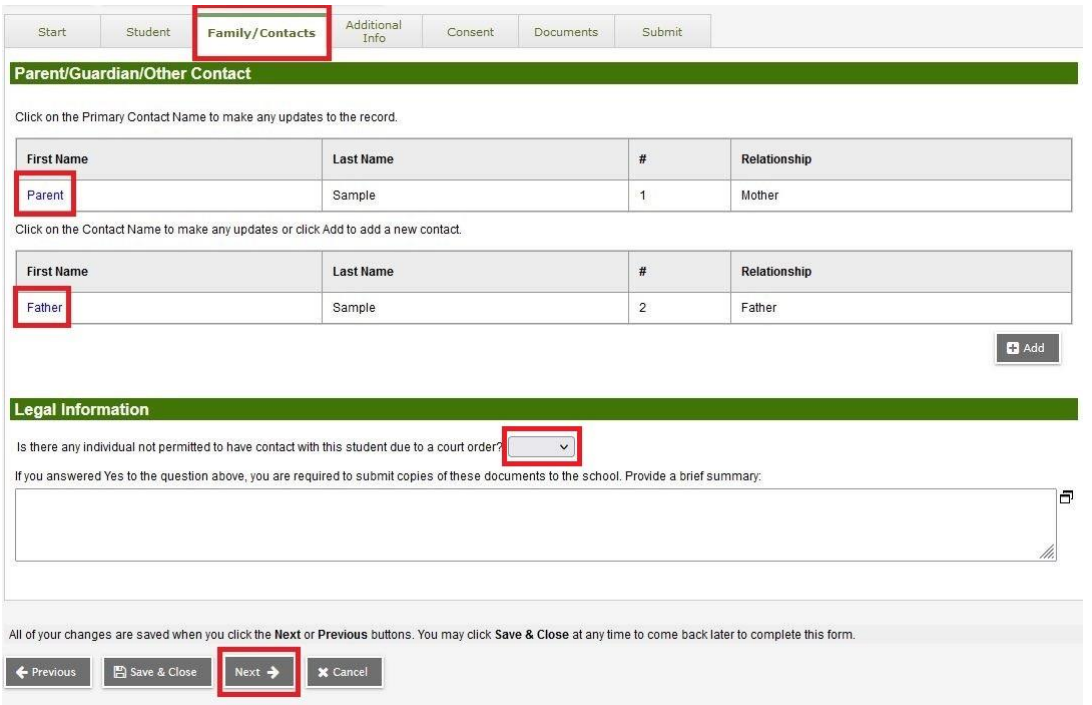

### **Pestaña "Additional Info" (Información Adicional):**

Indique si hay cualquier cambio médico y si solicita transporte.

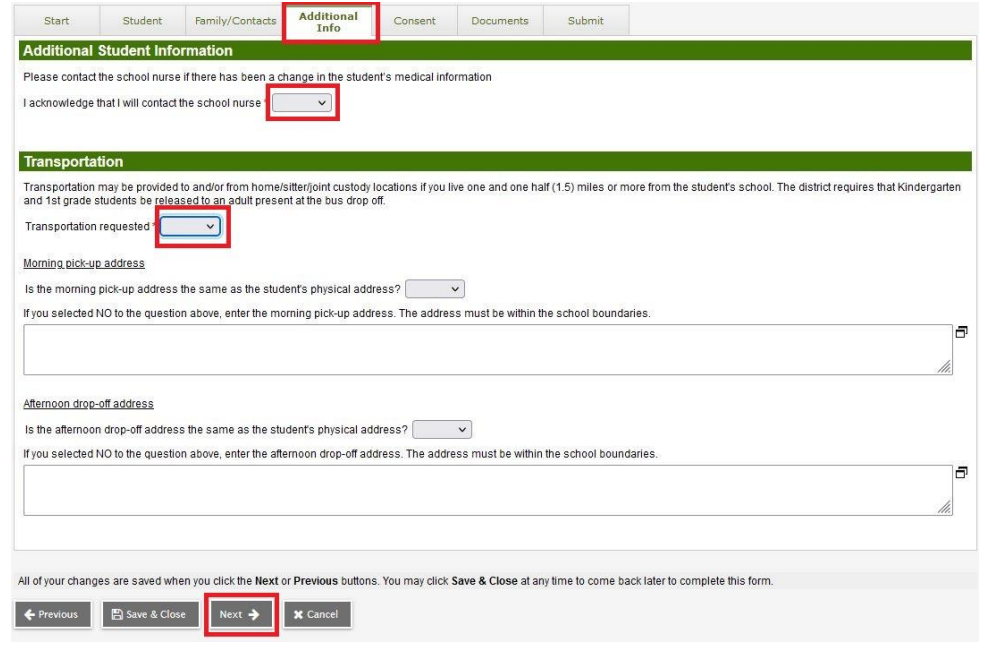

# **Pestaña "Consent" (Consentimiento):**

Lea atentamente cada punto e indique Sí o No en los apartados de Consentimiento e indique Sí en los puntos de Acuerdo.

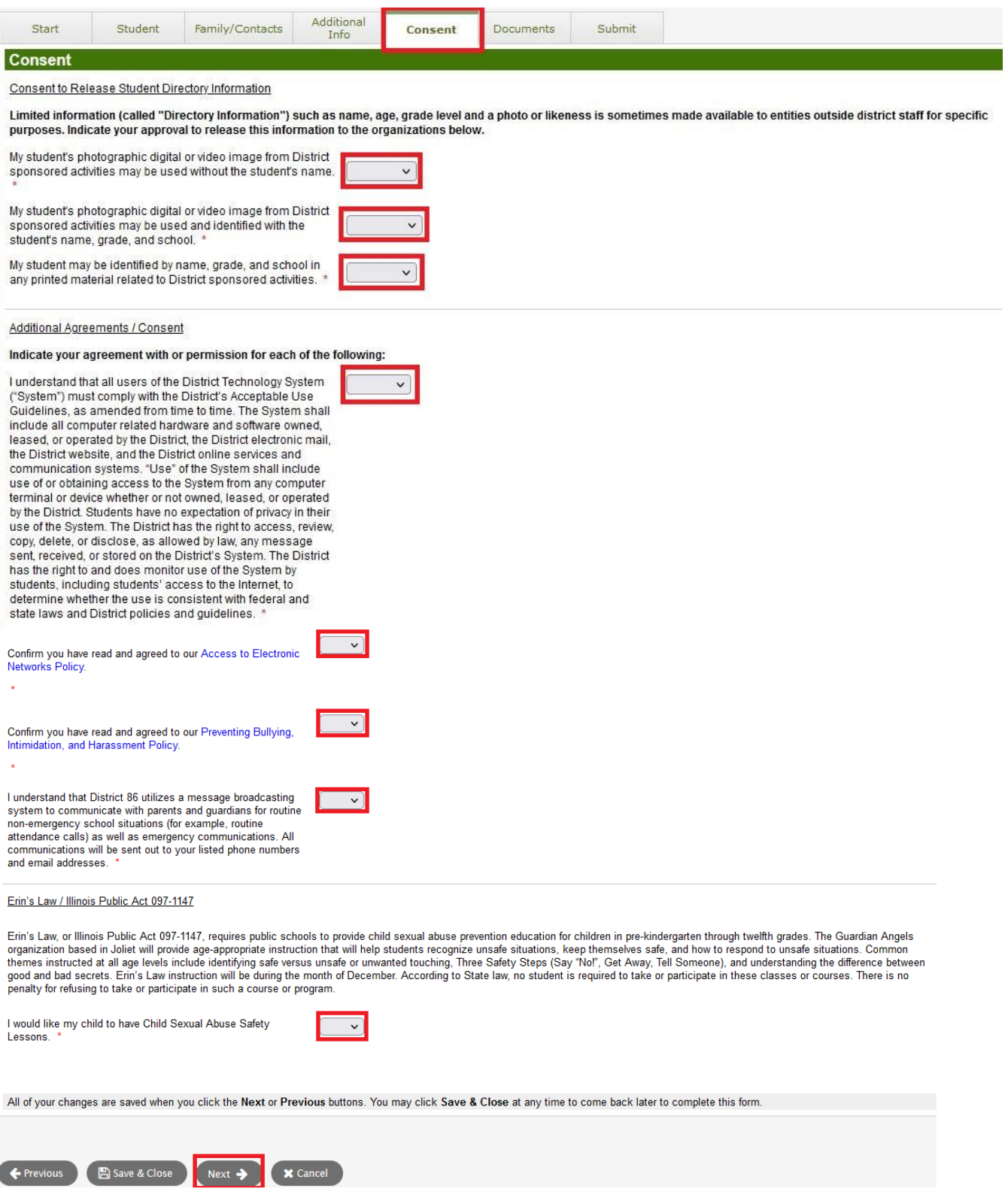

# **Pestaña "Documents" (Documentos):**

Si usted **no ha** cambiado su domicilio, solo necesita presentar un documento de la Categoría B. Si usted **ha cambiado de domicilio**, debe presentar un documento de la Categoría A y dos documentos de la Categoría B (para un total de tres documentos). Consulte la lista para saber qué documentos son aceptables.

- Haga clic en "Add" (Añdir) para añadir su documento.
- Introduzca el nombre del estudiante y la fecha actual en el campo "Name" (Nombre).
- Seleccione el tipo de documento en el menú desplegable "Type" (Tipo).
- Haga clic en la flecha que señala hacia arriba para subir el documento.
- Haga clic en "Save" (Guardar). Repita el proceso para añadir documentos adicionales.
- **La reinscripción no será aceptada hasta que se hayan subido comprobantes de domicilio.**

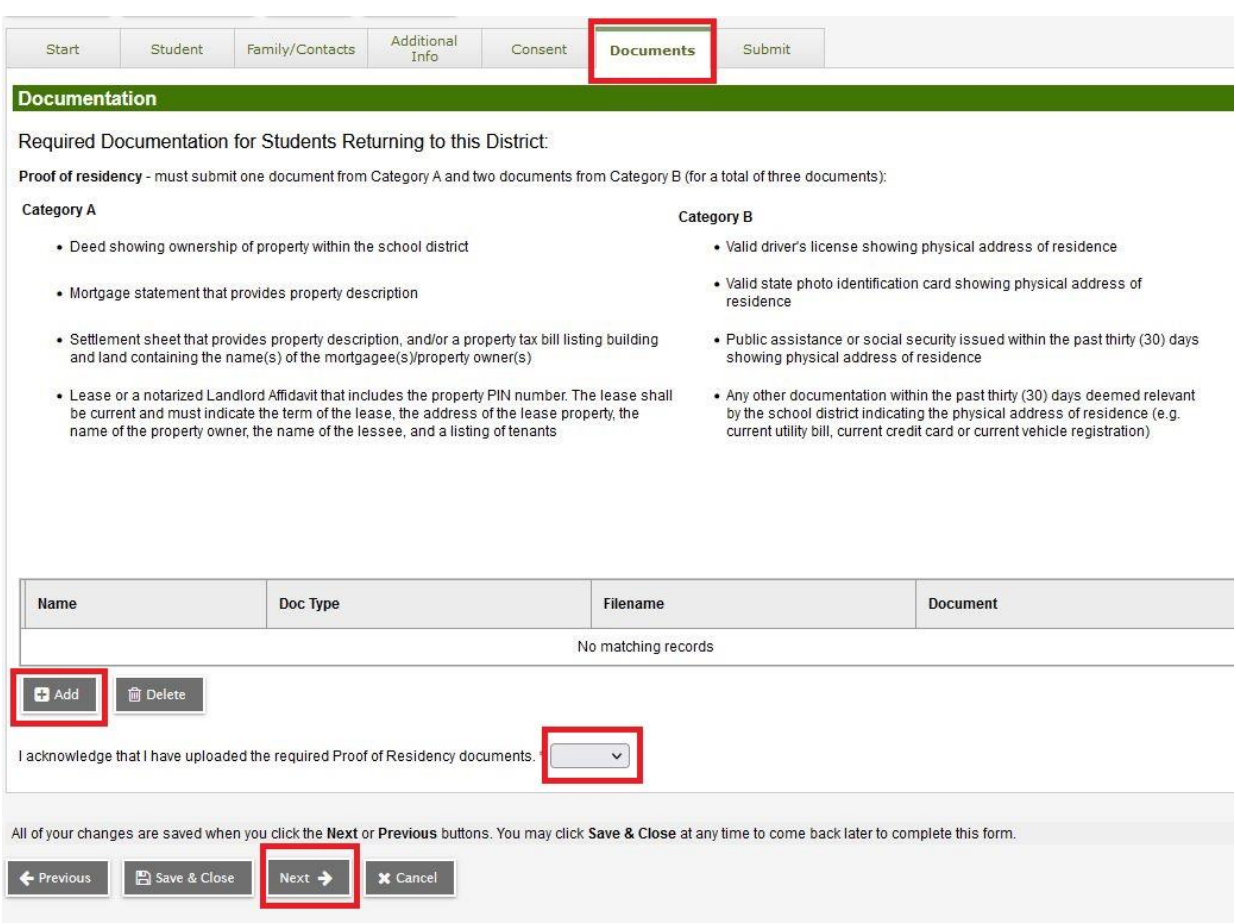

### **Pestaña "Submit" (Enviar):**

Cuando haya acabado de introducir y revisar toda la información, haga clic en la pestaña "Submit" (Enviar). Usted **no** recibirá una notificación por correo electrónico una vez la inscripción haya sido revisada y aceptada. El apartado correspondiente en la página de su portal mostrará el estatus de la reinscripción. Una vez haya sido aprobada, el estatus aparecerá como "Accepted" (Aceptada) y esto significa que su estudiante ya está inscrito(a) para el próximo año escolar.

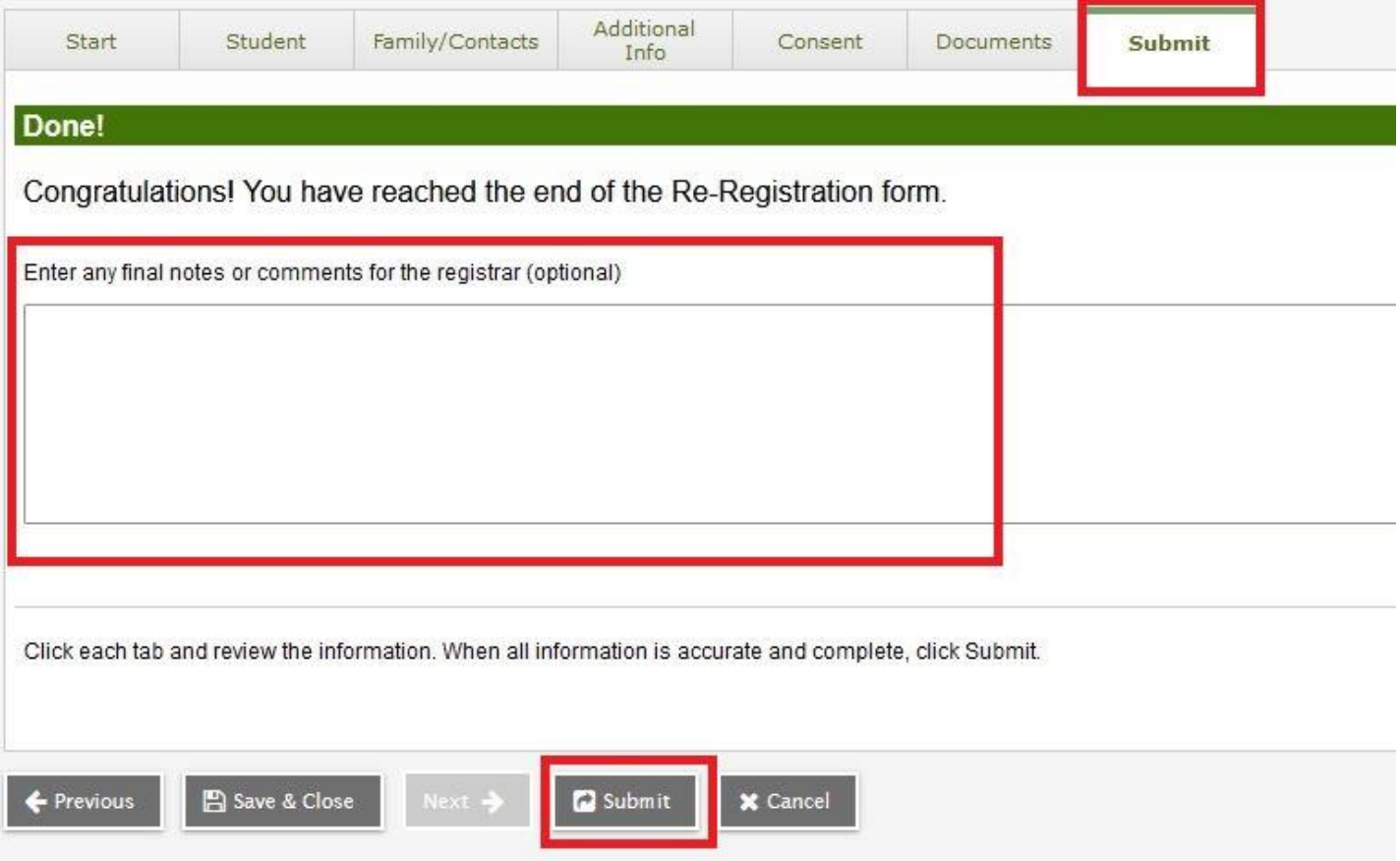